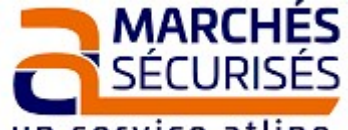

# **GUIDE ENTREPRISE RÉPONSE ÉLECTRONIQUE**

un service atline

## **PLATE FORME SIMPLE, PUISSANTE ET PERFORMANTE !**

**PRÉREQUIS : - Votre ordinateur doit disposer d'une version récente de JAVA** (cf. [www.java.com](http://www.java.com/)) **;**

- **Si le Règlement de la Consultation (RC) l'exige, vous devez disposer d'un certificat de signature** 
	- **électronique RGS\*\* en cours de validité, au nom d'une personne habilitée à engager votre société ;**

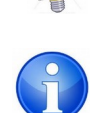

**Commencez à répondre à l'appel d'offre au minimum 2 h avant la clôture de la consultation** Les fonctionnalités et l'ergonomie du site marches-securises.fr peuvent évoluer à tout moment. Les copies d'écran incluses dans le présent document sont conformes à l'ergonomie du site en date du 01/07/2018.

**Pour vous inscrire gratuitement sur la plate-forme marches-securises.fr, vous devez cliquer sur « Soumissionnaires Créez Gratuitement votre Espace Privé » (vous devez choisir vous-même votre identifiant et votre mot de passe).**

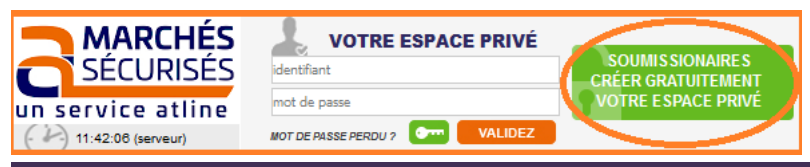

**1. Connectez-vous à votre espace privé** 

**a) Si vous disposez déjà d'un espace privé sur marches-securises.fr, entrez votre couple « Identifiant / Mot de passe » et cliquez sur « Validez ».**

**b) Une fois à l'intérieur de votre espace privé, recherchez la consultation à laquelle vous souhaitez répondre.** 

*Idéalement, tapez un mot-clé (faisant partie de l'intitulé de l'appel d'offre) et sélectionnez le département puis cliquez sur « Lancer la recherche ». Il existe également des CONSULTATIONS DE TEST avec lesquelles vous pouvez vous entraîner (elles se trouvent tout en bas à droite de votre écran).*

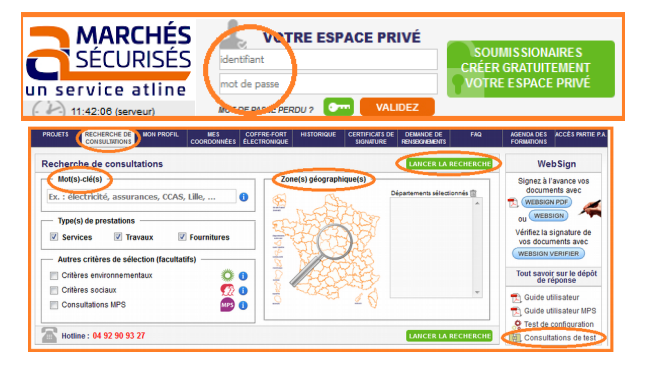

# **2. « Répondre à la consultation »**

*a) Rassemblez tous les fichiers constitutifs de votre réponse dans un seul dossier sur votre Bureau.*

*Dans le dossier que vous aurez créé sur votre « Bureau » pour servir systématiquement de dossier d'envoi, copiez / collez tous les fichiers constitutifs de votre réponse. Conseils :* 

*- numérotez vos fichiers dans un ordre logique de présentation ;*

*- dans le cas d'une consultation allotie, faîtes figurer dans le nom du fichier contenant votre offre, le numéro du lot (exemple : Lot04-AE.pdf) ;*

- facultatif : afin de vous aider à mieux distinguer les fichiers de la candidature de ceux de l'offre, vous pouvez créer deux sous-dossiers, l'un intitulé « **Candidature** » et l'autre intitulé « **Offre** » *(si alloti, Lotxy-offre).*

*En tout état de cause, suivez attentivement les préconisations du Règlement de la Consultation. Sauf à rassembler en un seul fichier plusieurs fichiers techniques, les ZIP sont déconseillés car ils ne permettent pas d'avoir une traçabilité précise des fichiers envoyés.*

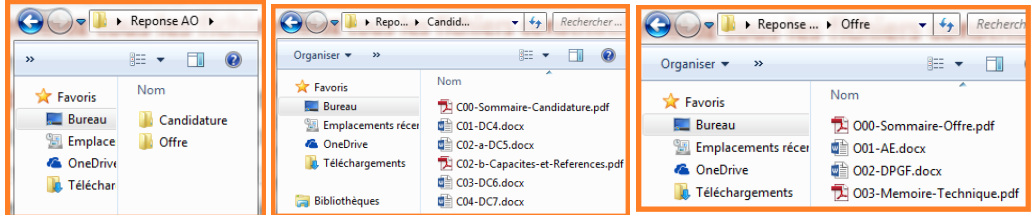

**b) En regard de la consultation à laquelle vous souhaitez répondre, cliquez sur « Répondre à la Consultation ».**

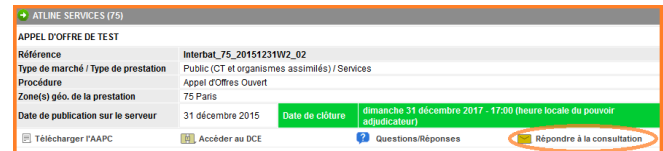

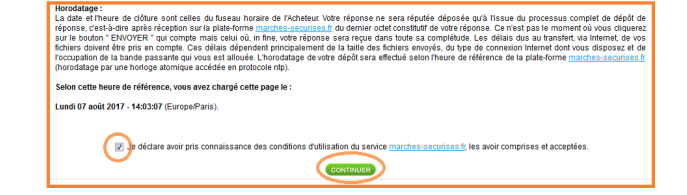

**c) Approuvez les Conditions Générales d'Utilisation de la fonction « Dépôt de Réponse Électronique ».**

#### **d) Déposez votre réponse.**

*Pour accéder à la page de dépôt de réponse, vous devez avoir le logiciel « JAVA » mis à jour*  **ou installé sur votre ordinateur.**<br>*ou installé sur votre ordinateur.* 

*de dépôt de réponse, vous sélectionnerez d'abord l'enveloppe « Candidature » puis vous cliquerez sur « Bureau » pour aller chercher vos fichiers de réponse, qui s'afficheront dans une petite fenêtre de travail sur la droite. Là, vous sélectionnerez les fichiers afférents à l'enveloppe « candidature » puis vous cliquerez sur « Insérer ».Vous ferez pareil avec l'enveloppe « Offre » ou l'enveloppe allotie (numérotée).*

*Si la signature électronique est exigée dans le Règlement de Consultation, vous pouvez utiliser le bouton « Signer » vert qui se dégrisera lors de la sélection du ou des fichier(s) à signer. (Restez bien en mode Standard pour ne pas avoir à vous poser de questions concernant le jeton de signature électronique.)*

*Une fois les fichiers insérés dans les différentes enveloppes, vous pouvez cliquer sur «Envoyer ».*

## *L'enveloppe est chiffrée, transférée et horodatée.*

*(Attention : l'horodatage s'effectue lorsque le dernier octet constitutif de votre enveloppe arrive sur la plate-forme ; le temps de transfert dépend notamment du poids de votre réponse et de la qualité de votre connexion Internet en sortie.)*

*(Attention : ne jamais fermer votre navigateur tant que les opérations sont en cours. Cela interromprait le dépôt de réponse.)*

*Un accusé d'envoi horodaté s'affiche à l'écran et vous est également envoyé par mail. Vous pouvez également télécharger le rapport de dépôt (accusé d'envoi horodaté avec la liste des documents envoyés) que vous trouverez dans l'onglet « Historique » puis dans « Vos réponses électroniques ».*

#### *Si vous ne pouvez mettre à jour ou installer « JAVA » sur votre ordinateur, vous pouvez choisir de répondre sans « JAVA ».*

*Après avoir cliqué sur « Répondre à la consultation », vous trouverez en bas de page « Dépose simple sans JAVA ».*

*Vous accéderez alors à une page où vous pourrez aller chercher votre dossier de réponse qui devra être zippé (.zip).*

*Votre réponse étant zippée, vous aurez un accusé d'envoi sur votre écran et par mail mais vous n'aurez pas de rapport de dépôt (accusé d'envoi horodaté avec la liste des documents envoyés).*

## **e) Si la signature électronique est exigée dans le RC, mais qu'il n'y a pas de bouton « Signer » mis à disposition sur la page de dépôt de réponse (= l'Acheteur a oublié de la configurer ) :**

*Par défaut, la signature électronique n'est plus obligatoire, depuis le 1er avril 2016. Par contre, il faut suivre ce qui est demandé dans le RC (Règlement de Consultation). Si l'Acheteur exige la signature électronique, vérifiez que vous êtes bien en possession d'un certificat de signature électronique valide d'une des catégories figurant à l'adresse suivante :*

### *<https://www.entreprises.minefi.gouv.fr/certificats/>*

*Pour les documents devant être signés, vous pouvez utiliser le logiciel de signature WebSign, mis à votre disposition dans l'onglet « Recherche de Consultation » (au milieu à droite de votre écran). Suivez les instructions affichées à l'écran pour l'utilisation du logiciel. (Pour savoir quel(s) document(s) doivent être signés, reportez-vous au RC).*

*Les fichiers signés sont créés sur votre ordinateur au même endroit que les fichiers d'origine non signés.*

*Attention : l'ergonomie des icônes utilisées par votre système d'exploitation peut varier d'un ordinateur à l'autre. Si votre ordinateur n'est équipé d'aucun logiciel de signature électronique, Windows ne reconnaîtra pas le type des fichiers signés et affichera l'icône par défaut « fichier de type inconnu ».*

*Si vous avez opté pour l'affichage du nom complet des fichiers (avec leurs extensions, ce que nous recommandons fortement), vous distinguerez les fichiers signés avec WebSign de ceux non signés de par l'extension supplémentaire .p7m (que portent les fichiers signés). Ne sont à signer que les documents mentionnés dans le Règlement de Consultation comme devant être signés électroniquement.*

**SI VOUS DEVEZ MODIFIER OU RAJOUTER UNE PIÈCE A VOTRE RÉPONSE DÉJÀ DÉPOSÉE TOUT DÉPOSER A NOUVEAU ET AU COMPLET CAR LE DERNIER ENVOI PRÉVAUT !!!** 

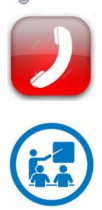

# **POUR TOUTE QUESTION TECHNIQUE, APPELEZ LA HOTLINE AU 04 92 90 93 27**

**POUR MAÎTRISER LA RÉPONSE ÉLECTRONIQUE, FORMEZ-VOUS !**  [www.atline-formations.fr](http://www.atline-formations.fr/)

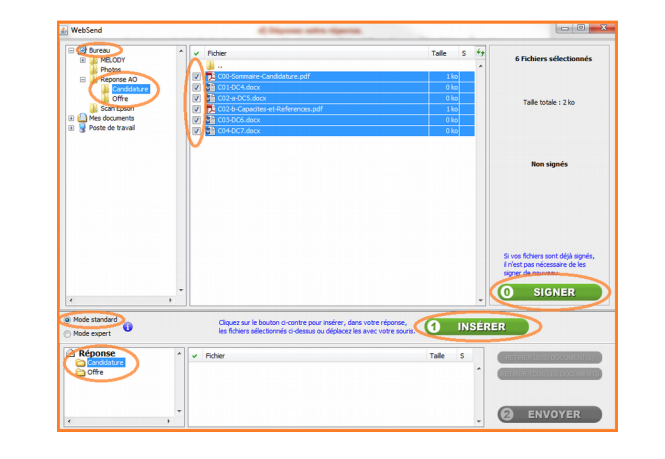

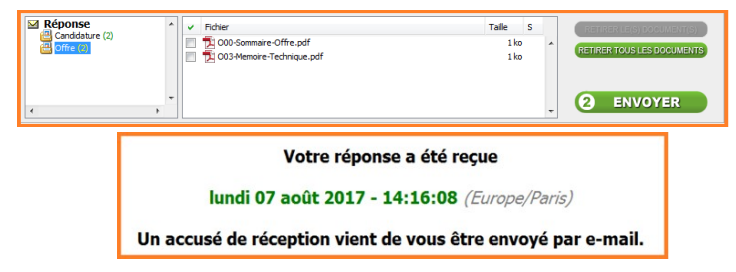

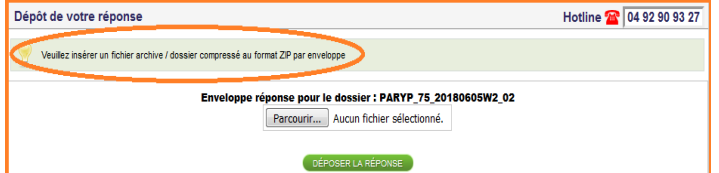

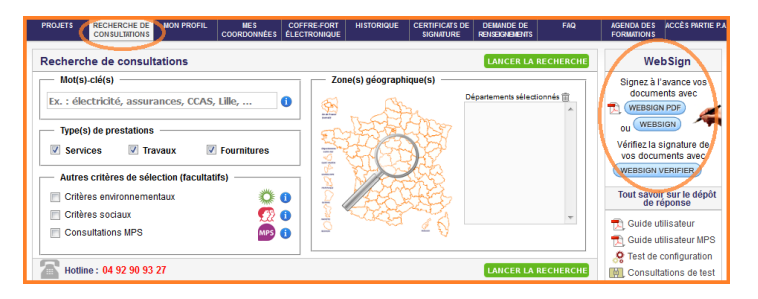